## 予約のある再来診察・検査などの受付は受付機をご利用ください

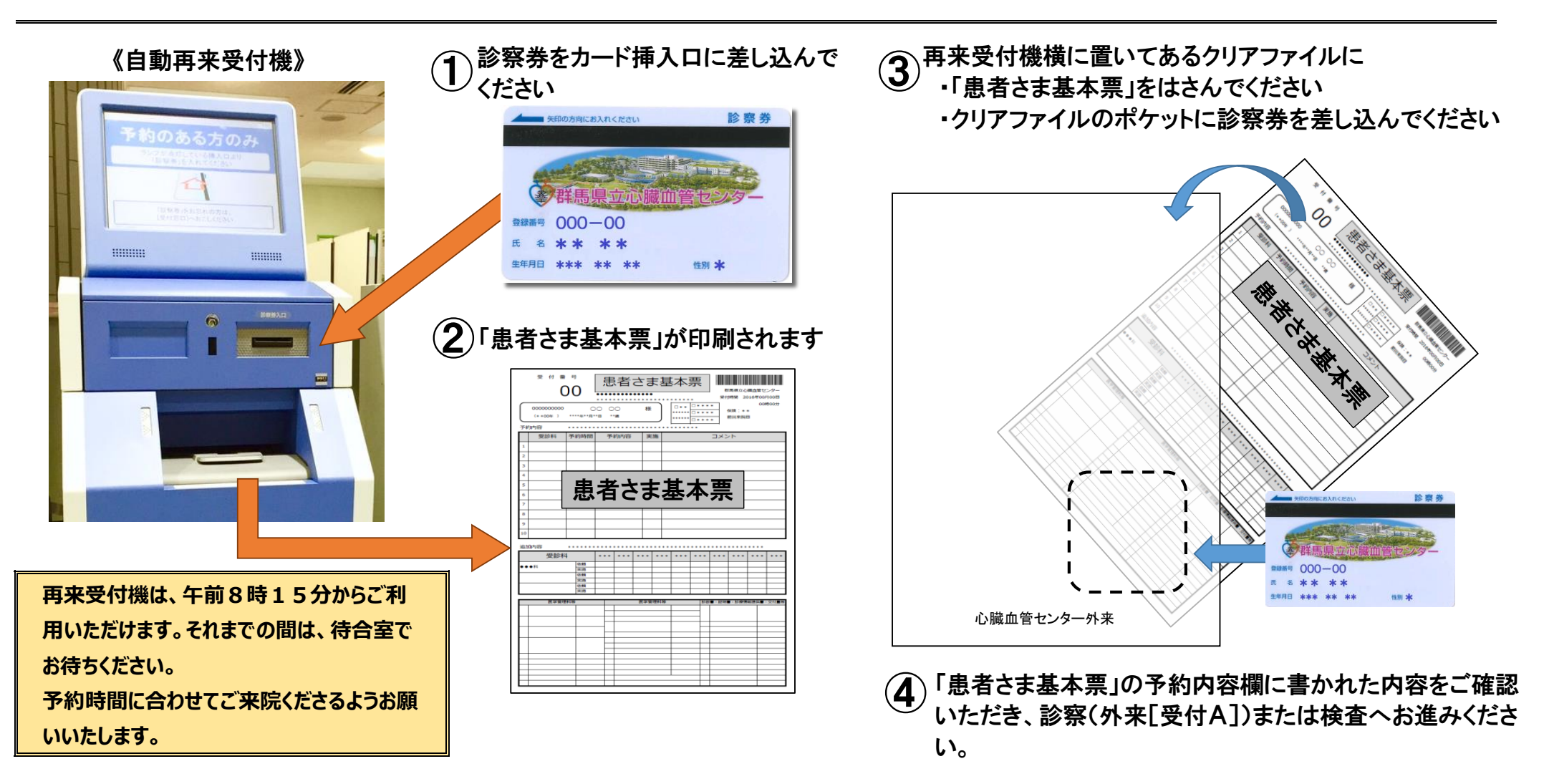

※初めて受診される方、予約のない再来診察の方、前回の来院から6か月を経過した方、保険証が変わった方 は窓口で受付をお願いいたします。

## ■外来中待合では… ■ ■ およいに… ■ ■診療費等のお支払いは… 4カ所に設置された表示盤に、診療室ごとの呼び出し・待ち合いの状況が表示されます。 | 2 診察・検査などが終わりましたら、計算窓口で、受 号札(※)を発行します) ※表示例 お察室へのお呼び出しは、これまでどおり各診療科の担当医師がアナウンスいたします。表示盤の ネ<sup>のます。</sup> 案内は、ご自身の診察を待つ順番の目安としてご覧ください。 10 診療科 <sup>診療性</sup><br><sub>担当医師氏名</sub> 56 57 58 59 診察室番号 診察中の方の受付番号 ← 次以降の診察を待つ方の受付番号 → 10 診療科 担当医師氏名 56 57 58 59

緊急手術中です

~ 患者さんあてのインフォメーションが表示されます ~

表示盤には、一画面で4つの診察室の待ち状況が表示 されます。

一定時間ごとに画面が切り替わり、すべての外来診察 室の待ち状況が表示されます。ご自身が診察を受ける予 定の診察室・医師名が表示されていない場合、画面が切 り替わるまでお待ちください。(10秒弱で次の画面に切 り替わります)

また、一時的に外来診察を停止する際、上の図例のよ うに「緊急手術中です」などのご案内を表示します。

## 会計番号が表示盤でご案内されましたら 自動精算機でお支払いください 会計番号 ■自動精算機でのお支払手続きについて  $0<sub>0</sub>$ 会計窓口上の会計表示盤にご自身の番号が表示 **THE REAL PROPERTY** されましたら、右下①~④の手順でご利用ください。 群馬県立心臓血管センター ① 診察券を 診療費支払機 挿入口に ② 入れる(または、会計番号札を左下の 診察券をお持ちでない方は バーコードリーダーにかざす) ② 画面の表示を確認し、指示に従って ■レシート 画面上のボタンにタッチする ③ 画面に表示された金額を紙幣と硬貨 ④ 領収書・外来診療明細書が印刷さ ④  $\mathbf \Omega$ れる  $\bigcirc$ ※ 釣り銭、診察券、領収証のお取り忘れにご注 ③ 意ください。 **再来受付機や自動精算機の操作について、** 硬貨金 **また表示盤の内容についてご不明な点がご ざいましたら、職員にお声がけください。**

0000000000

2016.8.1

付を行ってください。(保険証の確認および会計番

※

<u> I TIL MILLIE I HAN HAN</u>

② 表示盤にお手持ちの会計番号のご案内があるま

③ お支払いは、自動精算機をご利用ください。

で、しばらくお待ちください。

なお、クレジットカード のご利用は、窓口で